**1)** Link de oracle: **https://support.oracle.com/CSP/ui/flash.html**

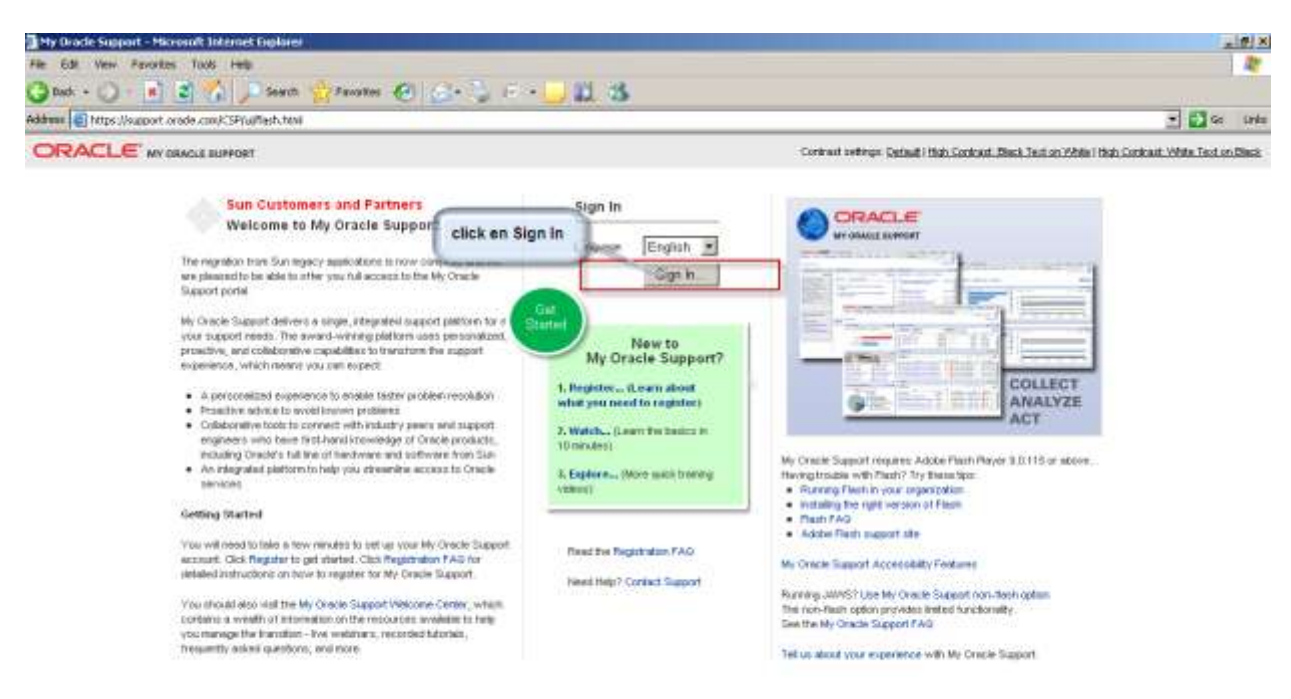

2) Crear Nuevo user.

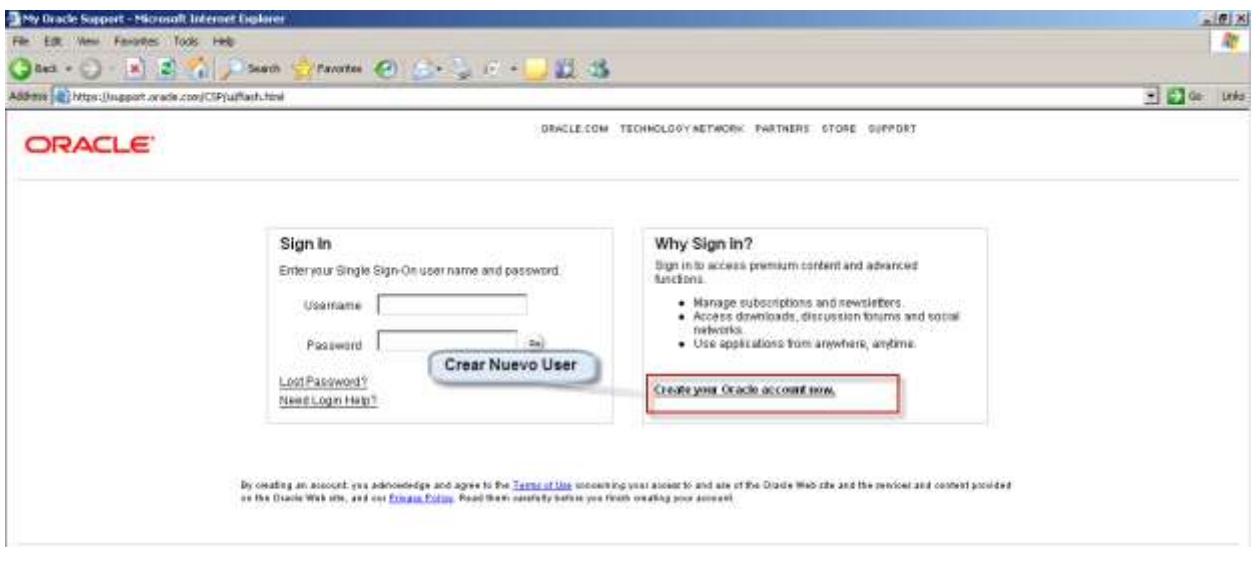

3) Cargar datos( usar el mail de assa).

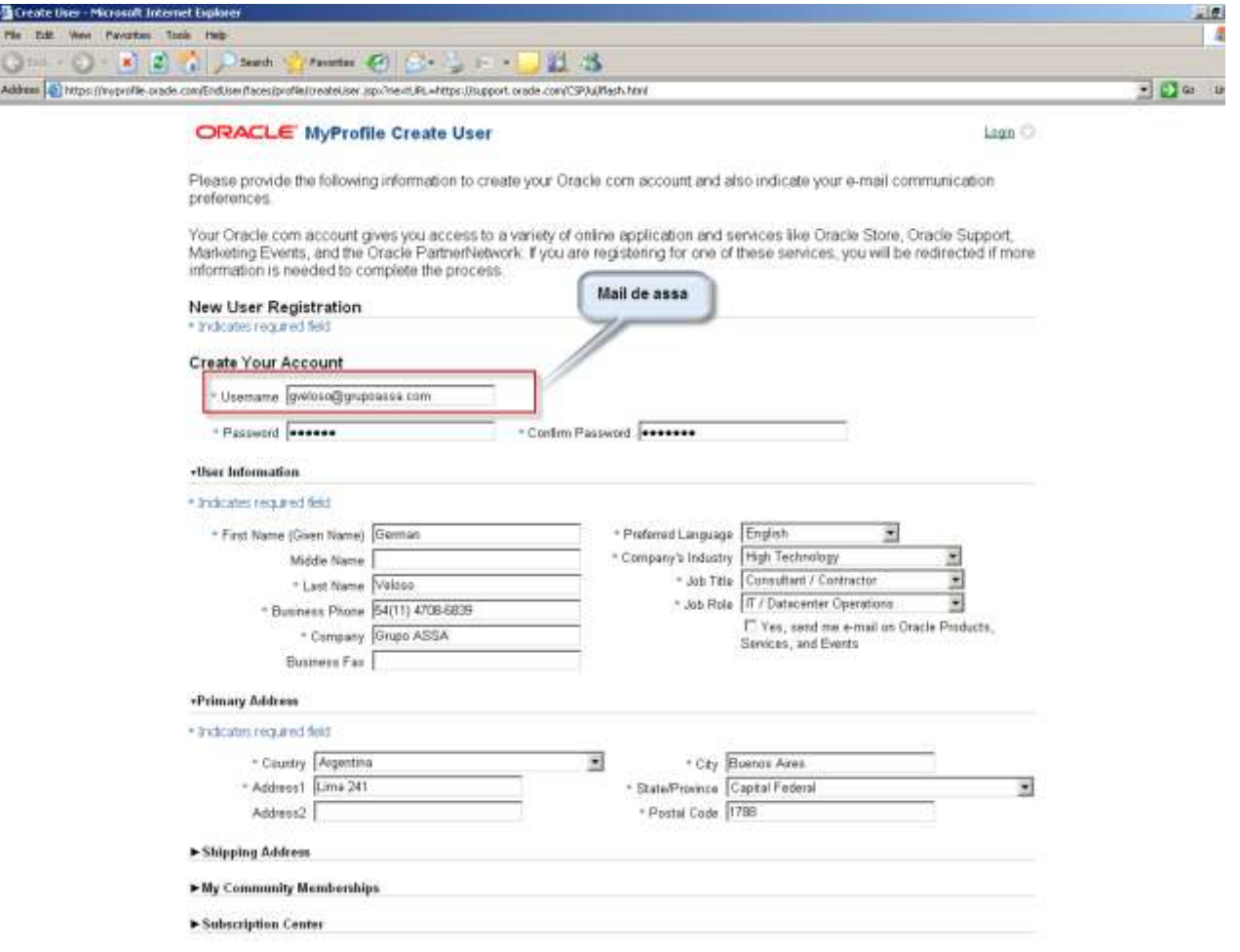

4) Volver a Ingresar

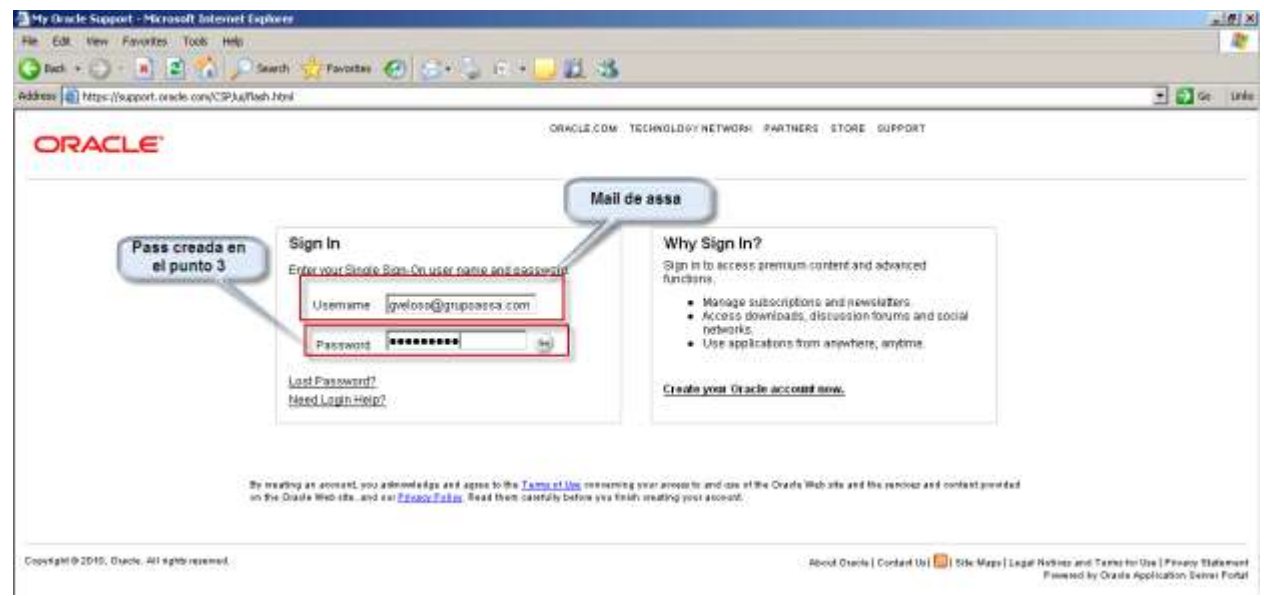

5) Puede ser que muestre el siguiente mensaje al ingresar:

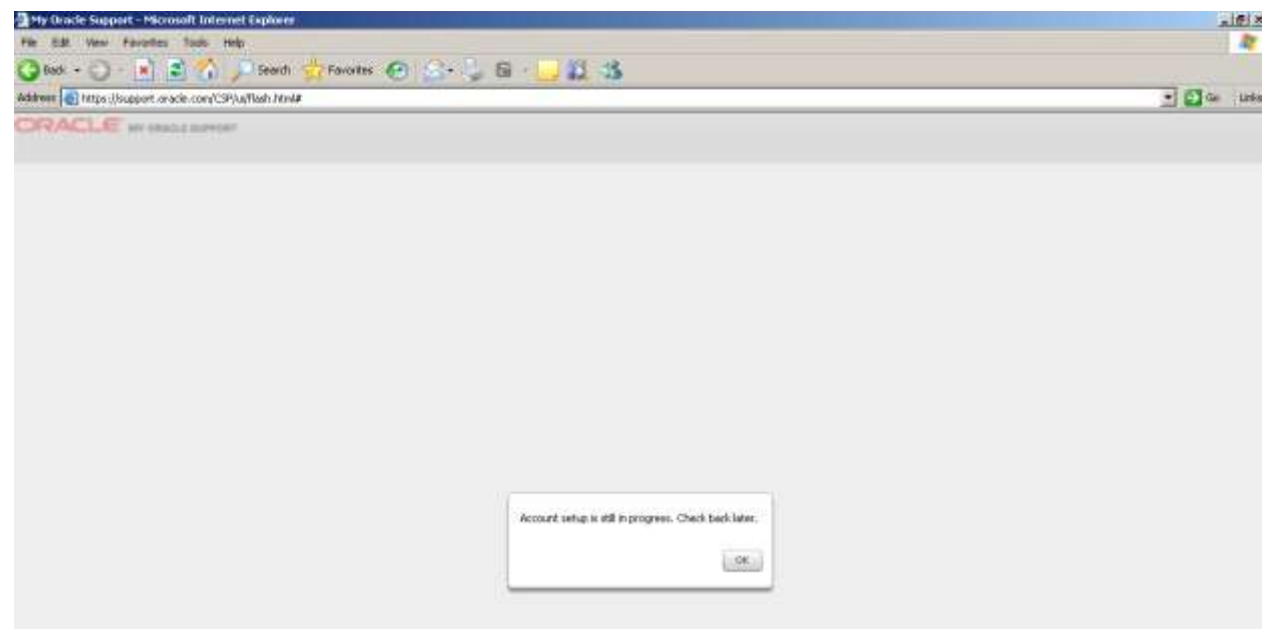

Nota: Esperar aprox. 1 hr hasta hacer el paso 6.

6) Una vez autorizado ingresar numero de Partner de assa en **Support Identifier**.

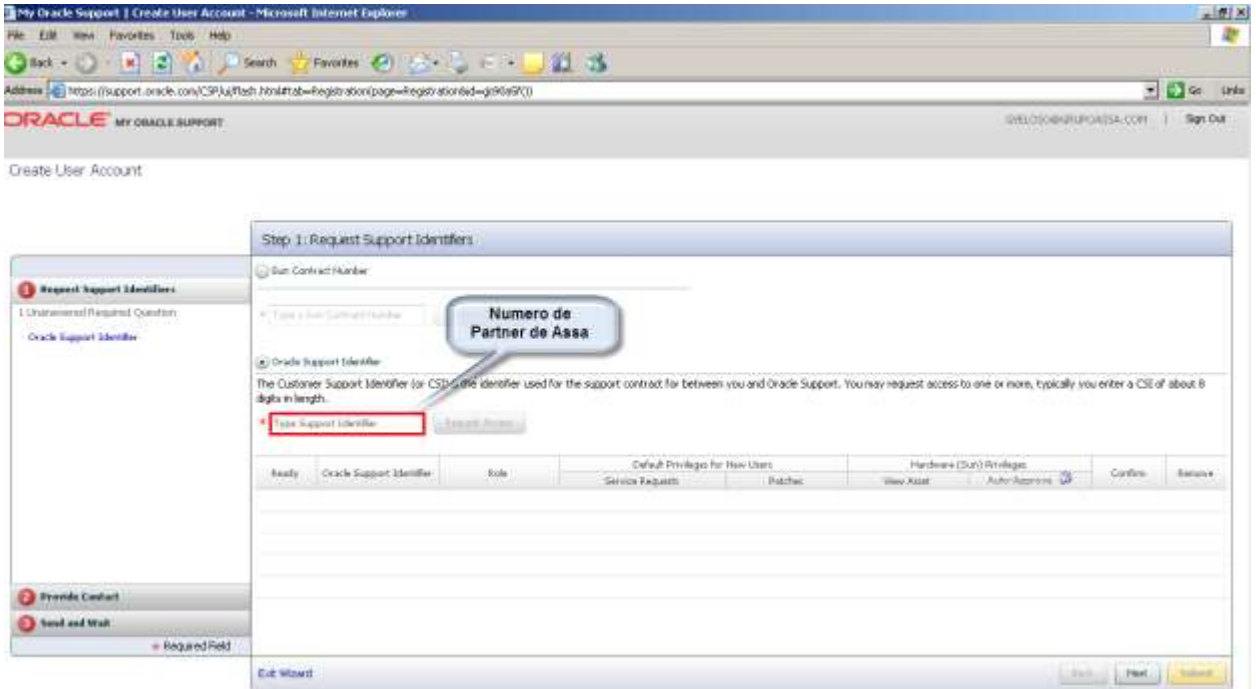

Numero de Partner 16105870.

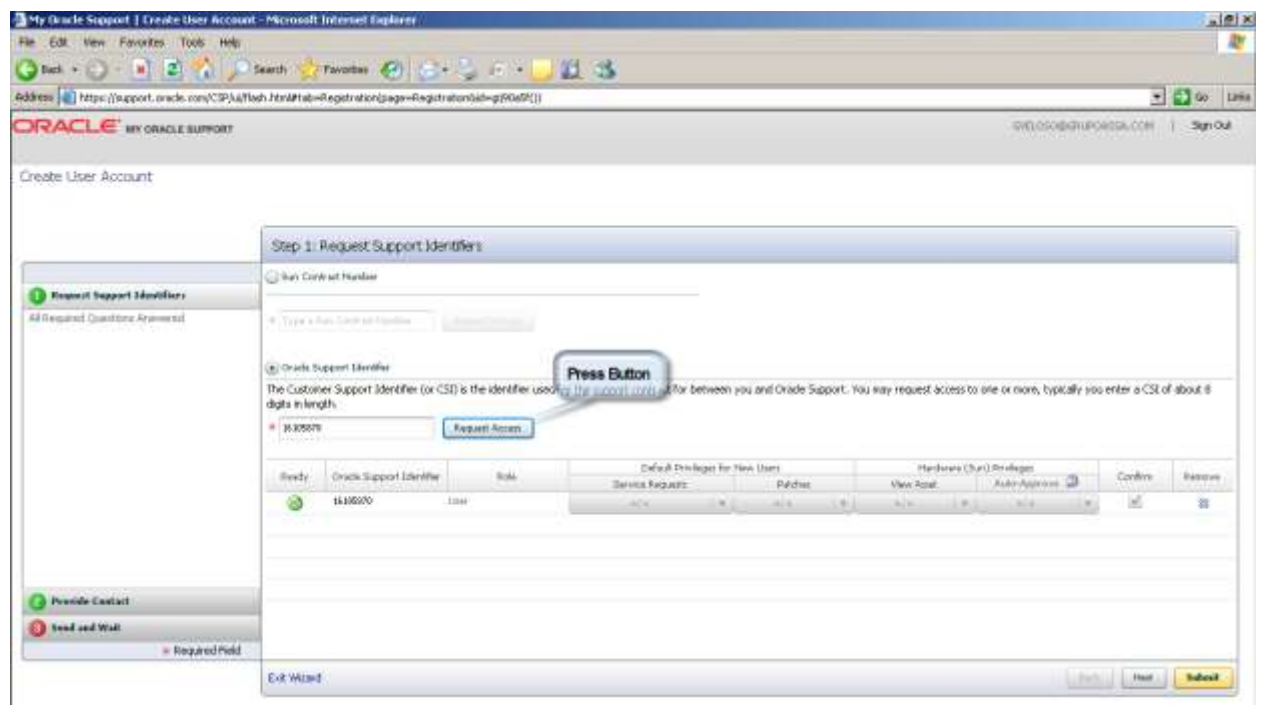

7) Ingresar nuevamente los datos personales.

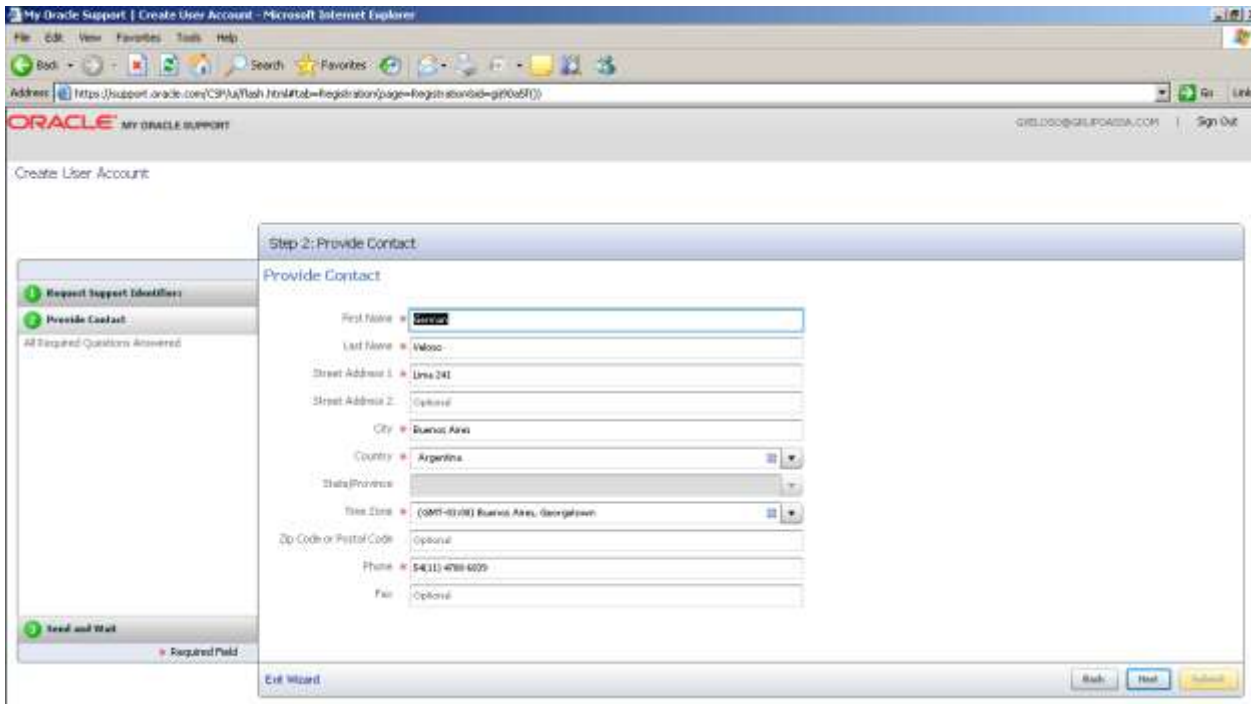

8) Aceptar los términos de oracle.

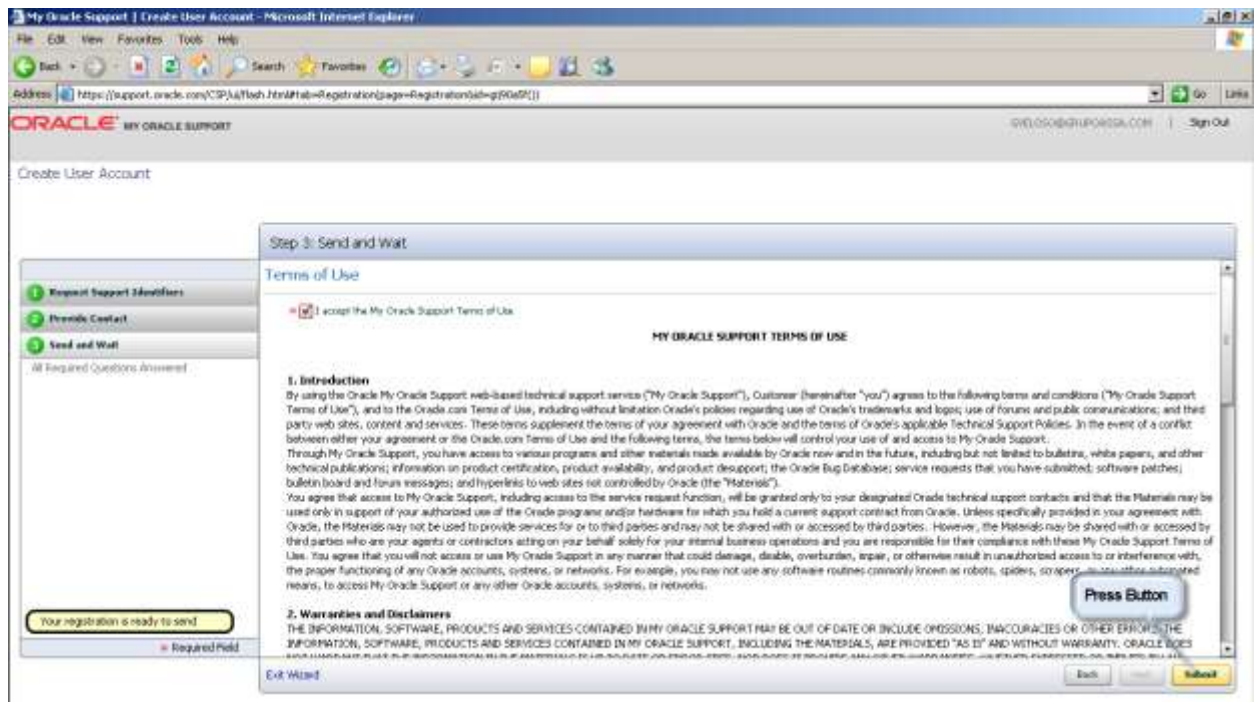

Nota: Una vez realizado el submit hay que esperar que den la autorización.

9) Después del submit muestra la siguiente pantalla:

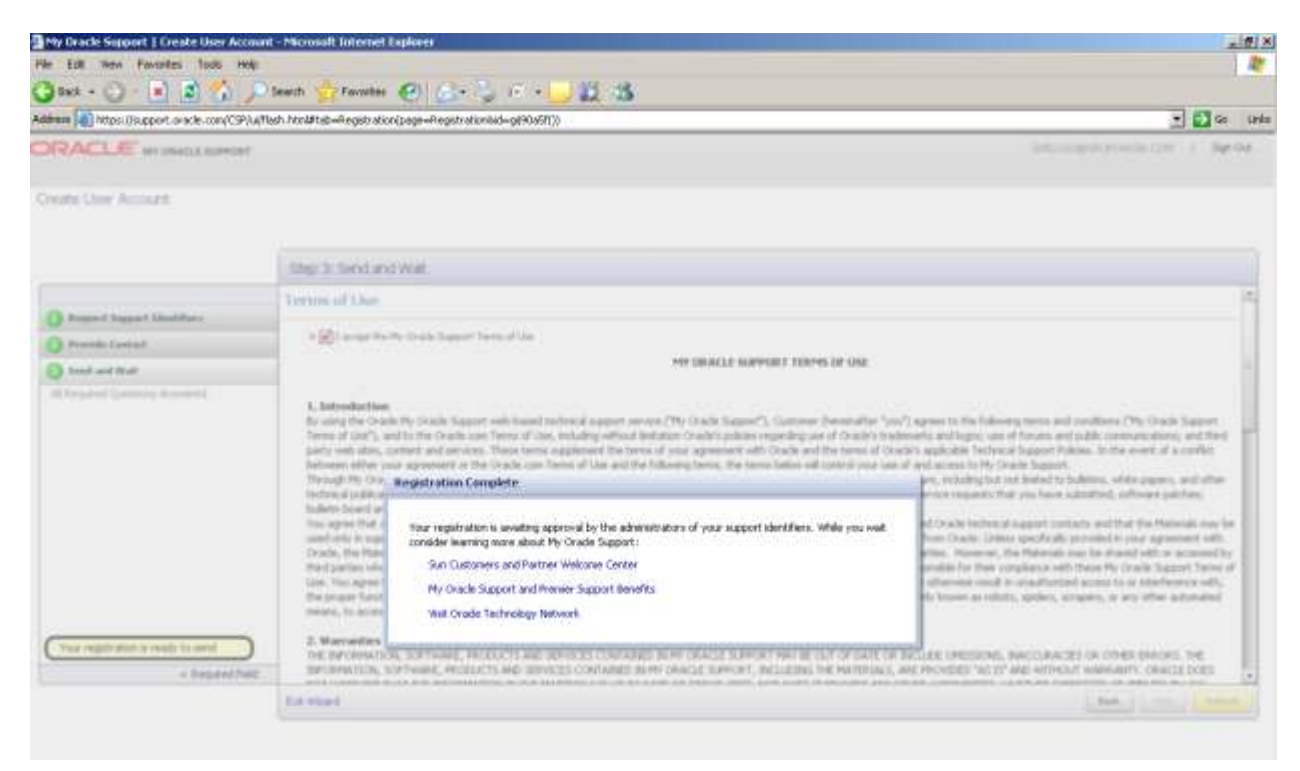

Nota: Después de esto ya se puede cerrar el sitio.